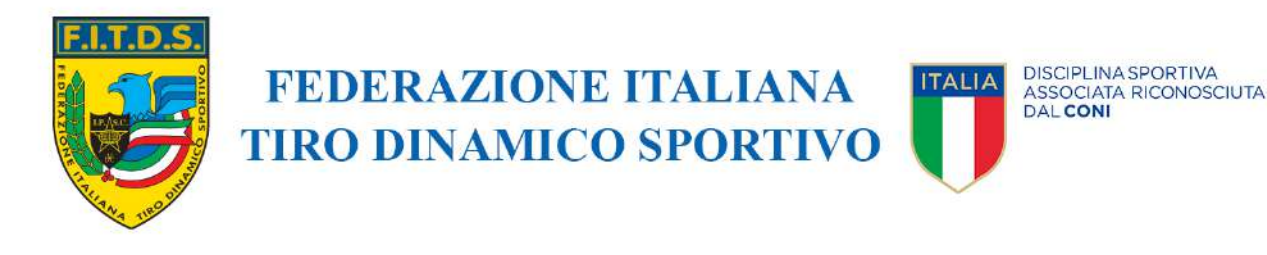

Roma, 13 dicembre 2023 Prot. PF/rs 0212/2023

Ai Presidenti, ai rappresentanti degli Atleti ed ai rappresentanti dei Tecnici delle ASD/SSD affiliate

*Propri indirizzi PEC e email*

### **OGGETTO: Assemblea Nazionale Straordinaria del 16 dicembre 2023 – aggiornamenti.**

Con riferimento alla prossima Assemblea Nazionale Straordinaria del 16 dicembre p.v., alleghiamo qui di seguito le istruzioni per accedere al portale, partecipare e votare on-line.

Nella giornata di domani la Federazione comunicherà alla società XDataNet tutti i nominativi, con relativi indirizzi email e numeri di telefono, dei Presidenti, dei rappresentanti degli Atleti e dei rappresentanti dei Tecnici delle ASD/SSD affiliate, così come risultanti dal sistema Ges.So.

La società XDataNet, mediante l'indirizzo [FITDS@assemblea.online,](mailto:FITDS@assemblea.online) nella giornata del 14 dicembre p.v., invierà a tutti gli interessati un messaggio di posta elettronica contenente il link per accedere alla piattaforma di autenticazione e successivamente partecipare all'assemblea.

La procedura di autenticazione prevede la ricezione, sul numero di cellulare indicato sul portale Ges.So della FITDS, di un codice OTP da inserire nel portale (l'autenticazione sulla piattaforma sarà possibile subito dopo la ricezione dell'email mentre l'accesso all'area virtuale dell'assemblea sarà possibile solo dalla mattina dell'evento).

Non avendo ad oggi contezza puntuale di chi parteciperà in presenza e chi da remoto, il messaggio di posta elettronica contente il link di accesso alla piattaforma on-line verrà inviato a tutti gli interessati (Presidenti, Rappresentati Atleti e Rappresentanti Tecnici).

Cordiali saluti.

**D V C**

Il Presidente

Avv. Roberto Santucci

 $All: c.s.$ 

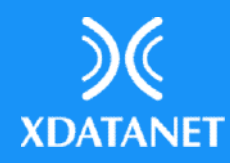

# **....** Assembled

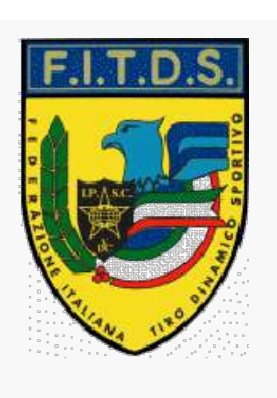

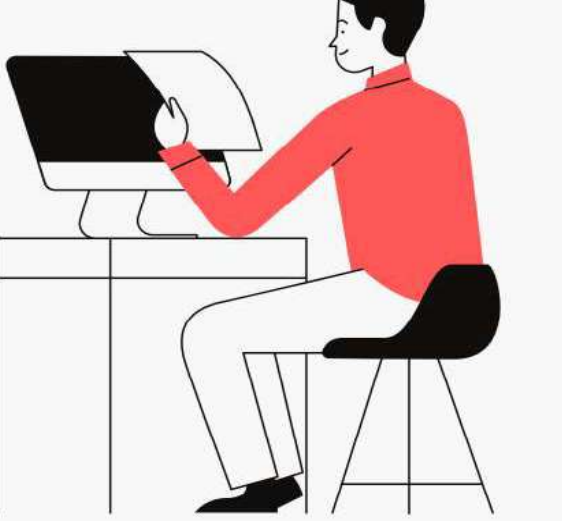

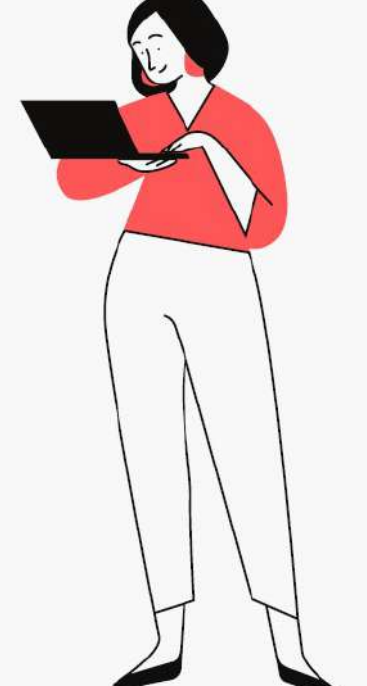

## Assemblea Online

Come accedere al portale e votare online

Come accedere al portale e votare online

### Nelle prossime pagine ti spiegheremo come fare:

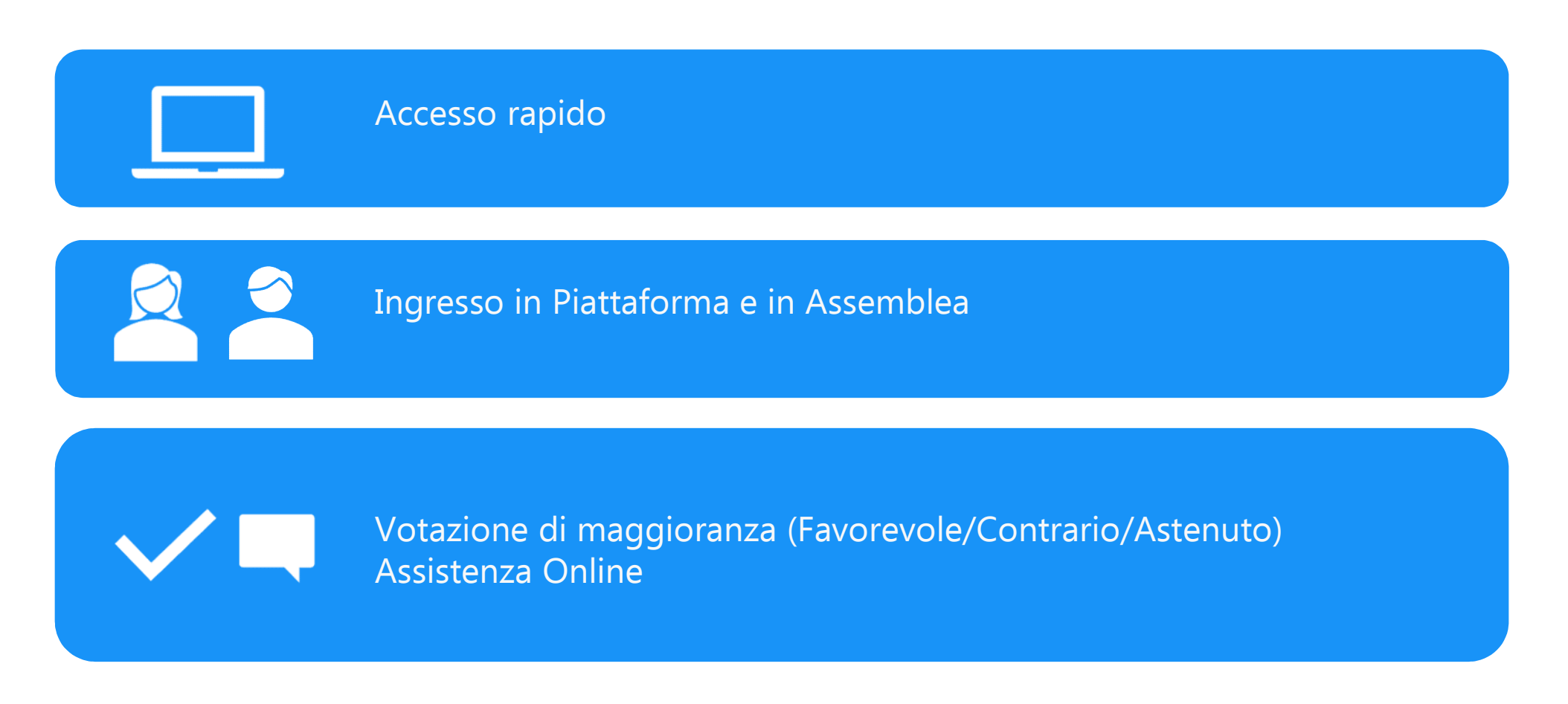

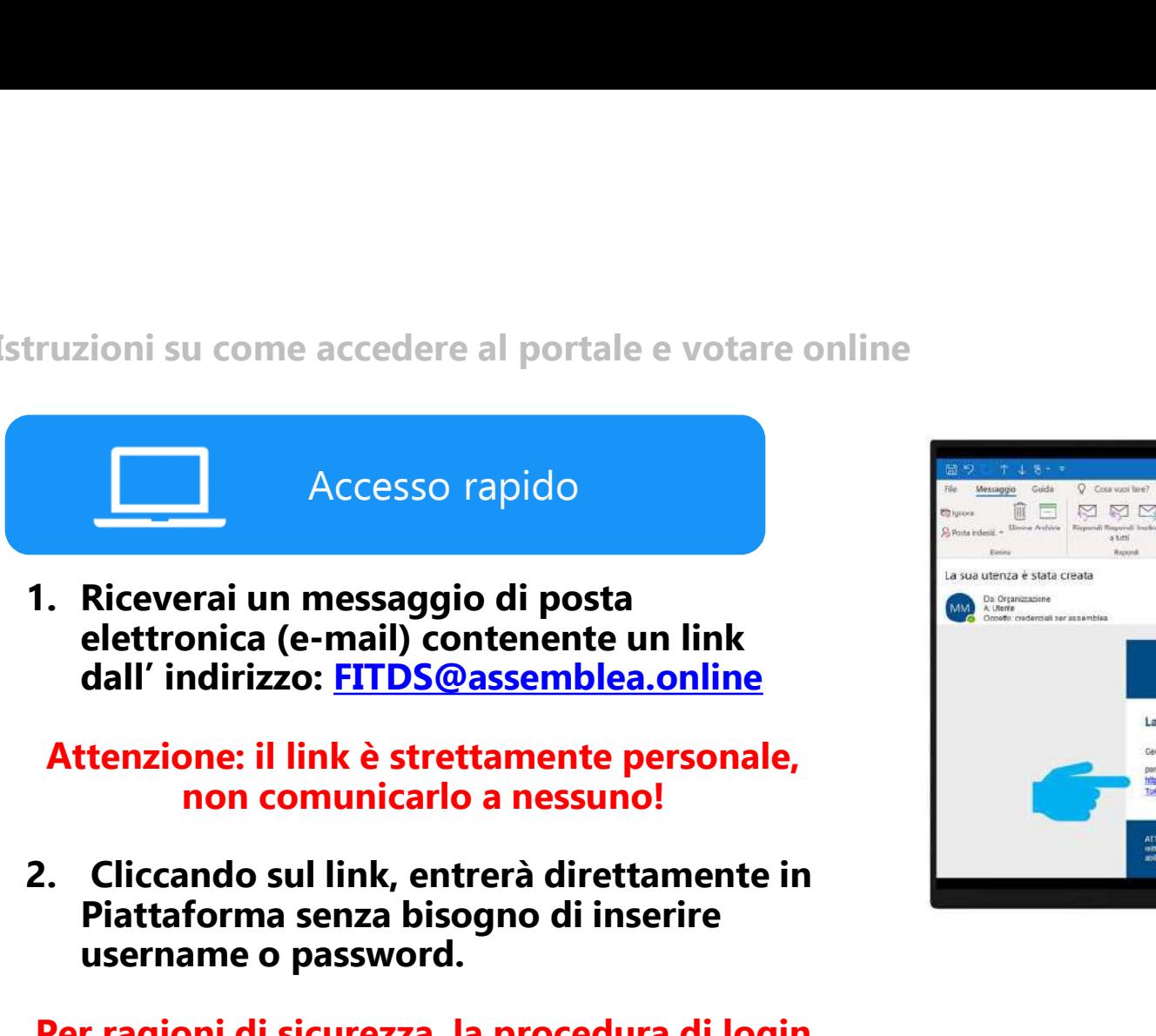

elettronica (e-mail) contenente un link dall' indirizzo: FITDS@assemblea.online

Attenzione: il link è strettamente personale, non comunicarlo a nessuno!

Piattaforma senza bisogno di inserire username o password.

Per ragioni di sicurezza, la procedura di login rapido si accompagna con l'invio di un codice di sicurezza (OTP) via SMS.

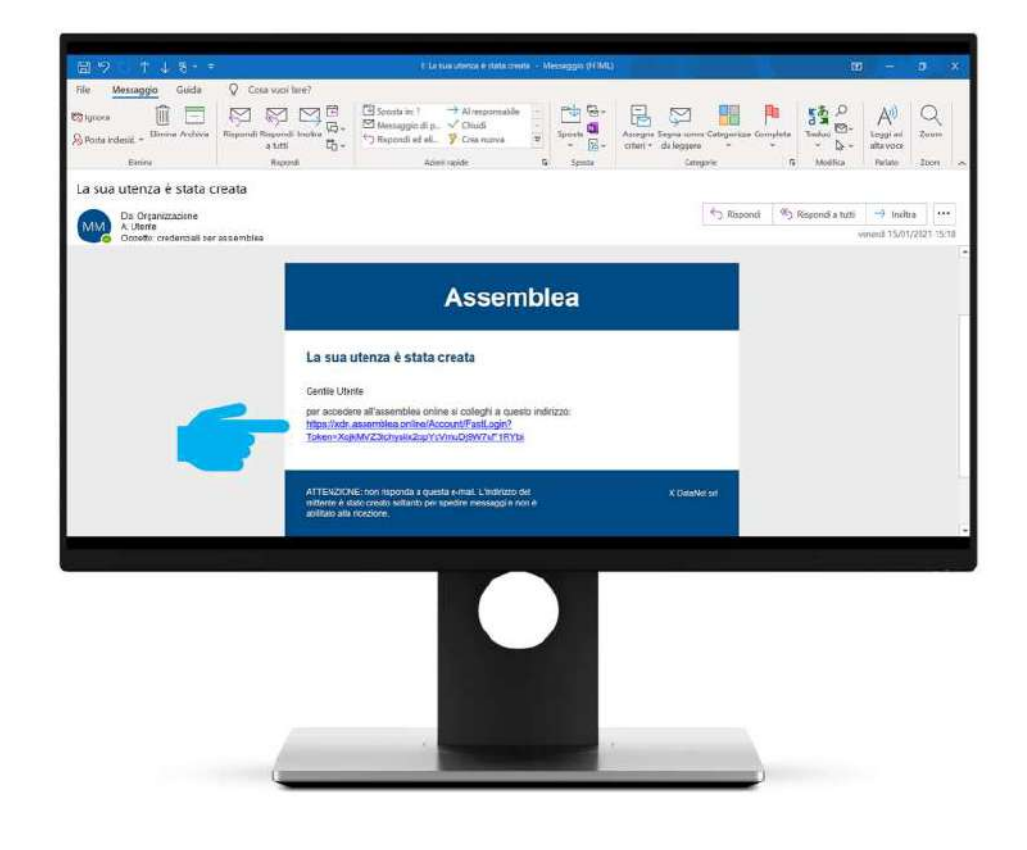

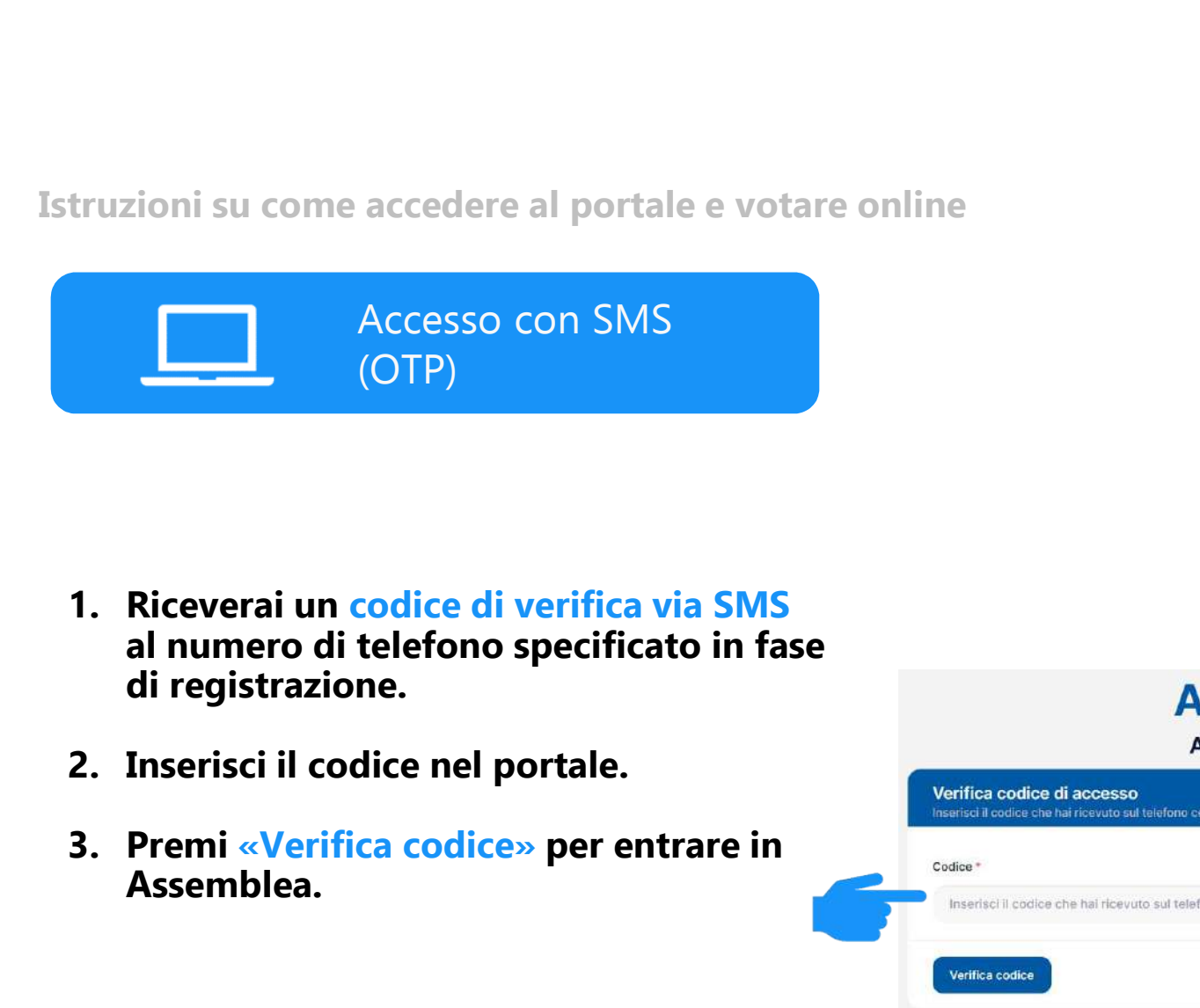

- al numero di telefono specificato in fase di registrazione.
- 
- Assemblea.

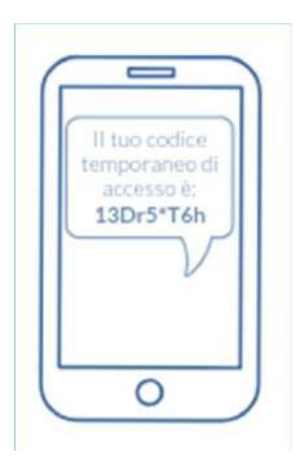

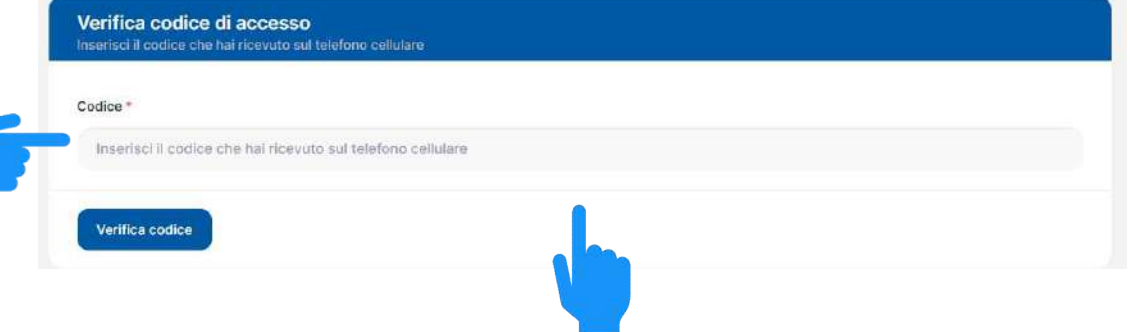

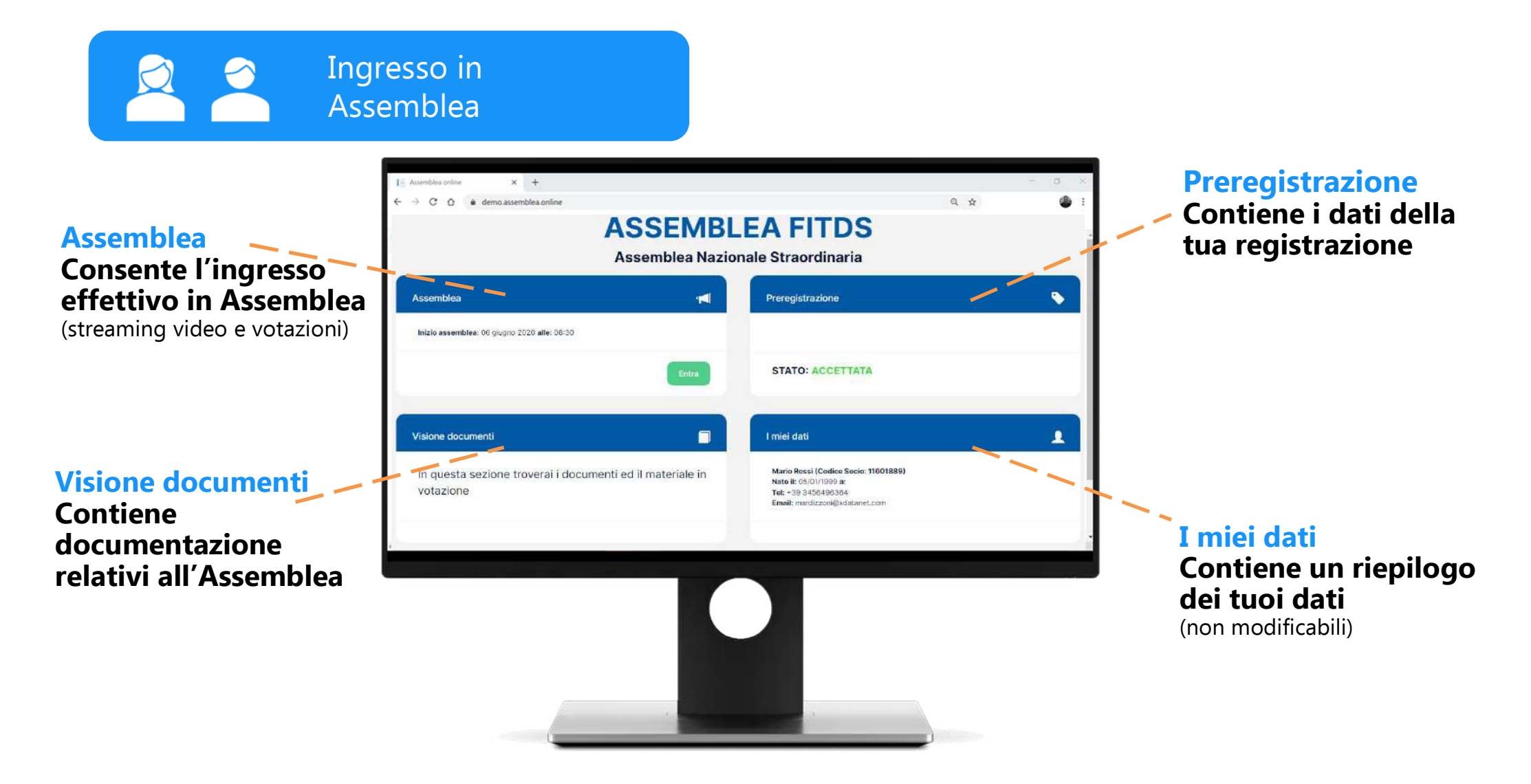

Cliccando su «Entra», quando l'assemblea è attiva, si effettua il vero e proprio ingresso in Assemblea.

**Ingresso** in Assemblea

Un messaggio ti avverte quindi che hai effettuato l'ingresso in Assemblea e verrai conteggiato come presente.

Premi «OK» per entrare.

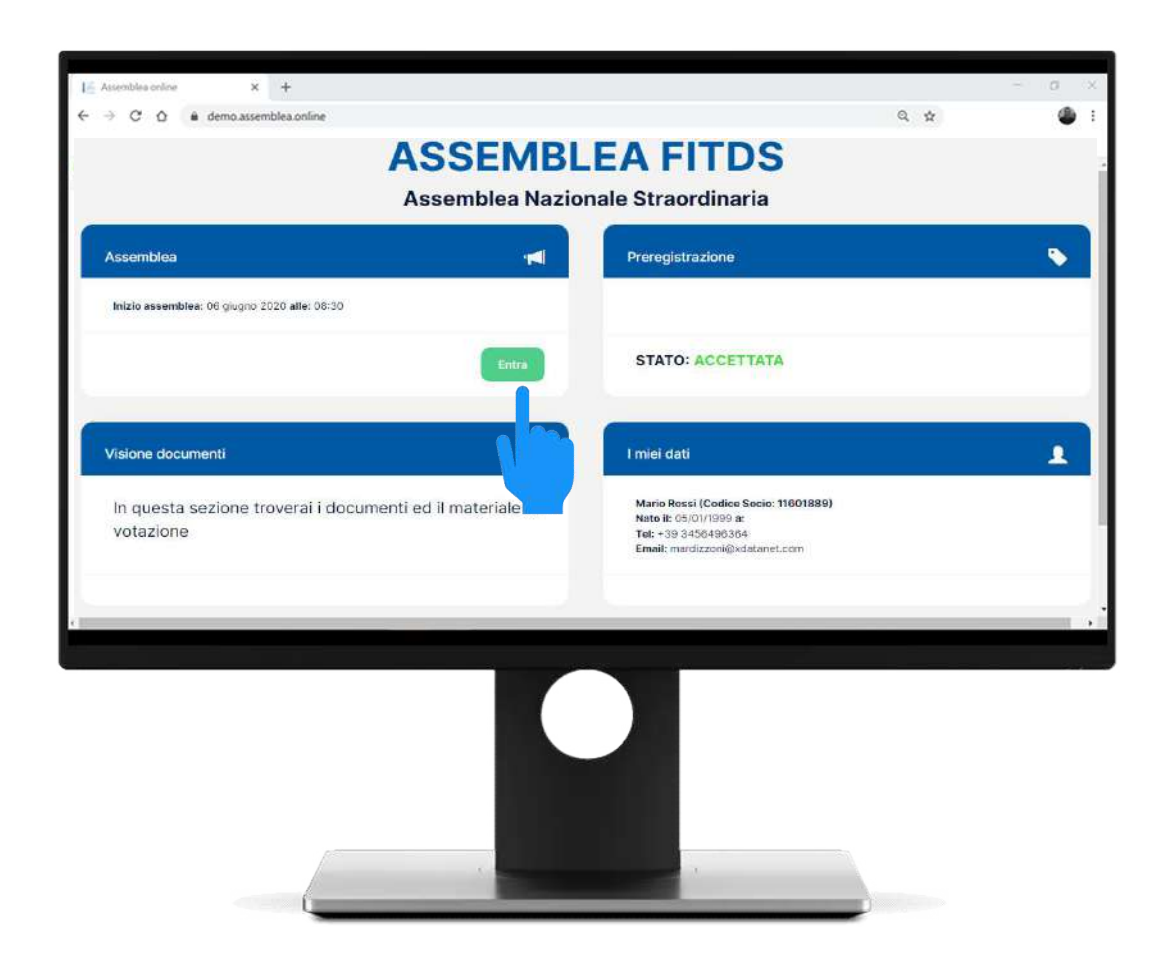

Ingresso in Assemblea

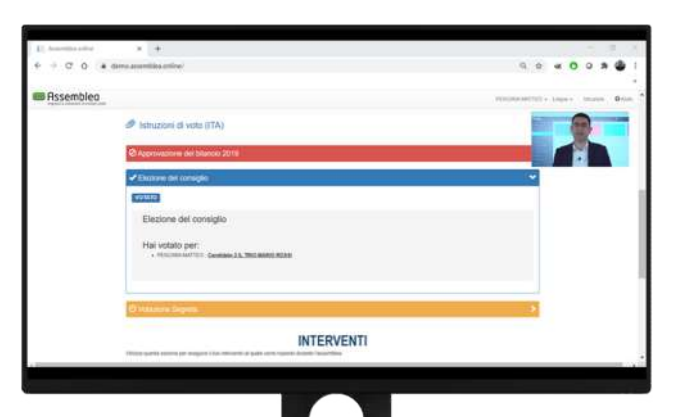

La schermata di Assemblea Online prevede specifiche funzionalità per effettuare votazioni online.

L'interfaccia integra, nella parte alta dello schermo, anche lo streaming video dell'evento assembleare.

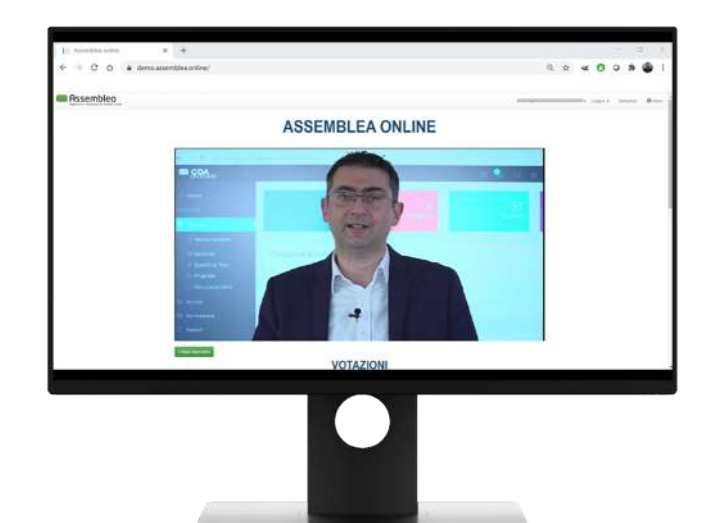

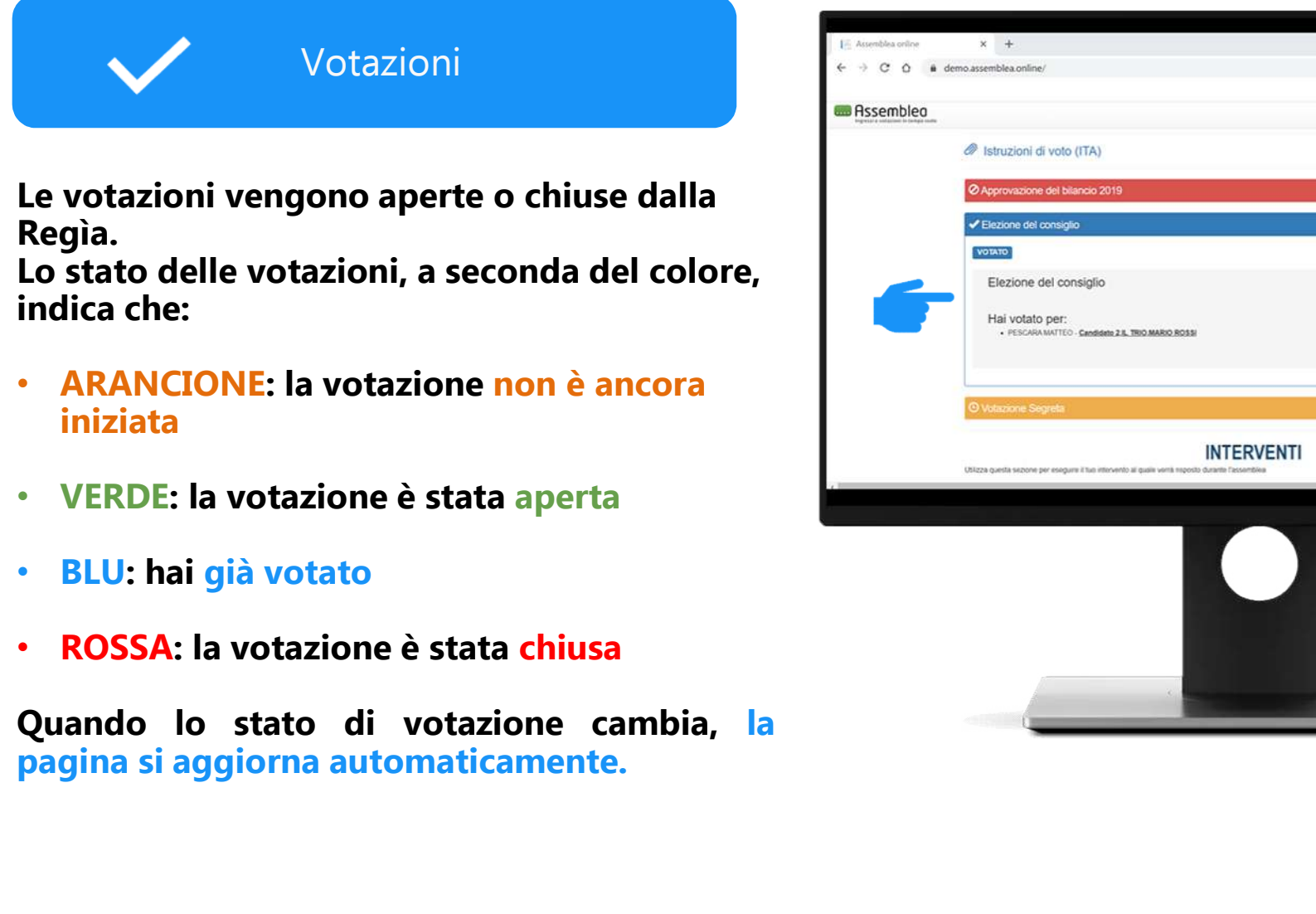

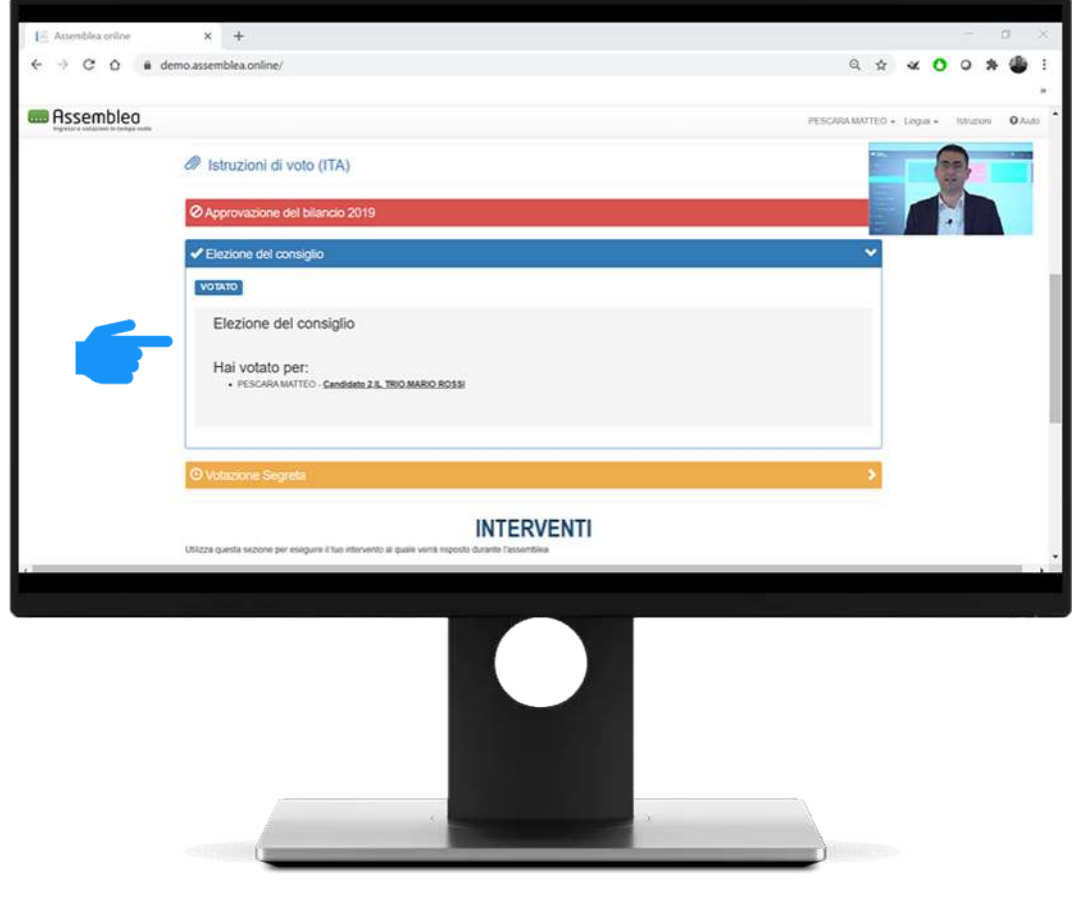

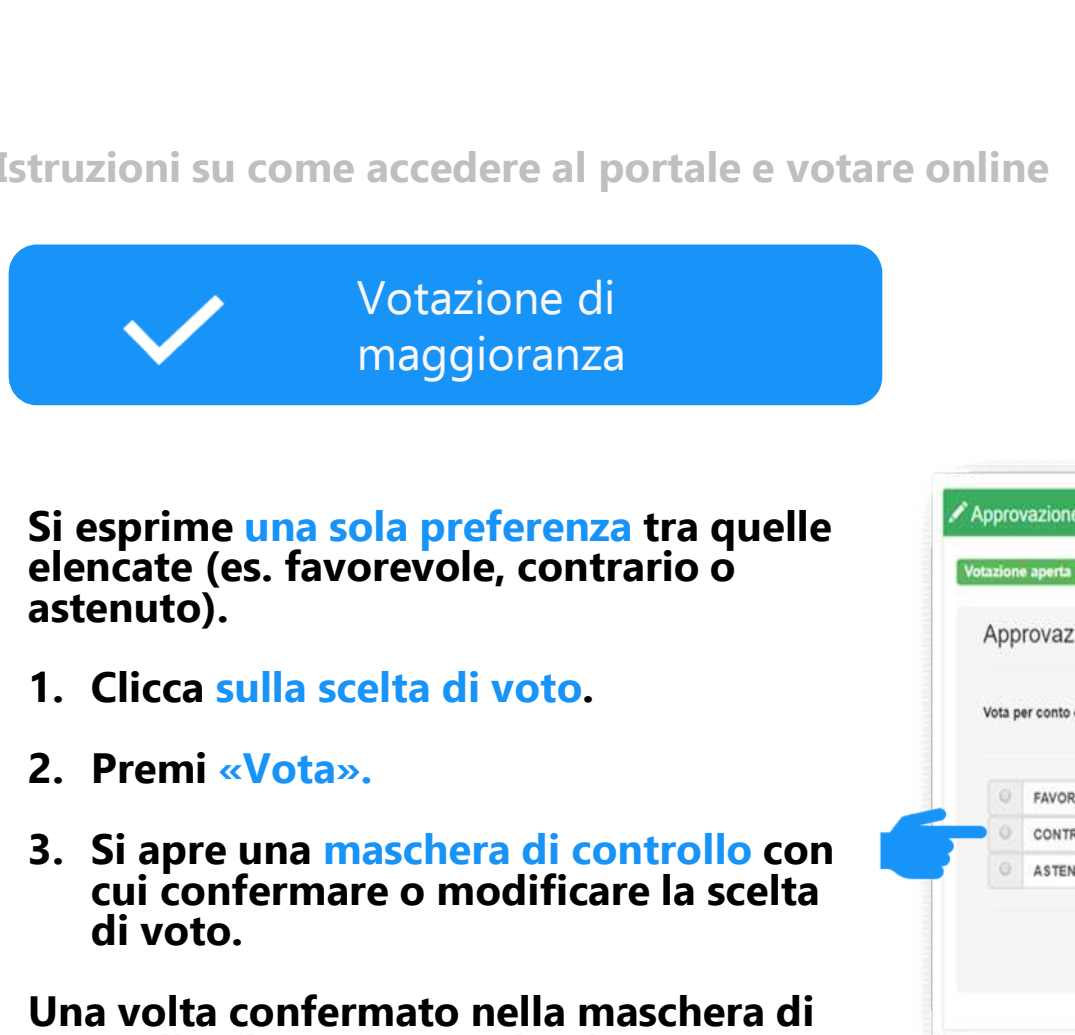

Si esprime una sola preferenza tra quelle elencate (es. favorevole, contrario o astenuto).

- 
- 
- 3. Si apre una maschera di controllo con<br>cui confermare o modificare la scelta di voto.

Una volta confermato nella maschera di controllo, il voto non può più essere modificato.

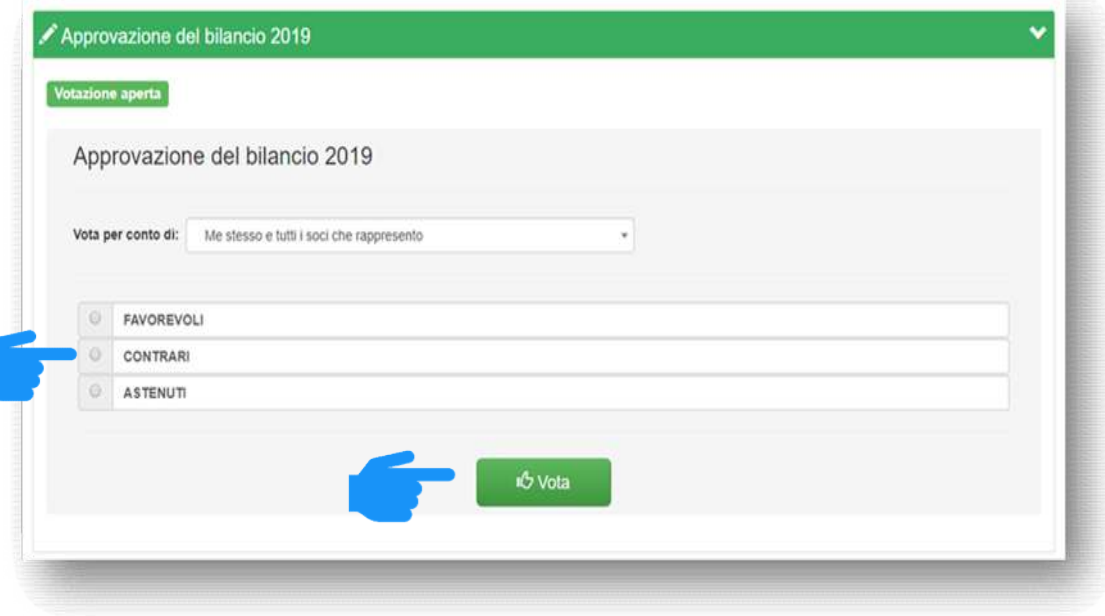

In qualsiasi momento puoi richiedere assistenza cliccando sul pulsante «Aiuto» in alto a destra.

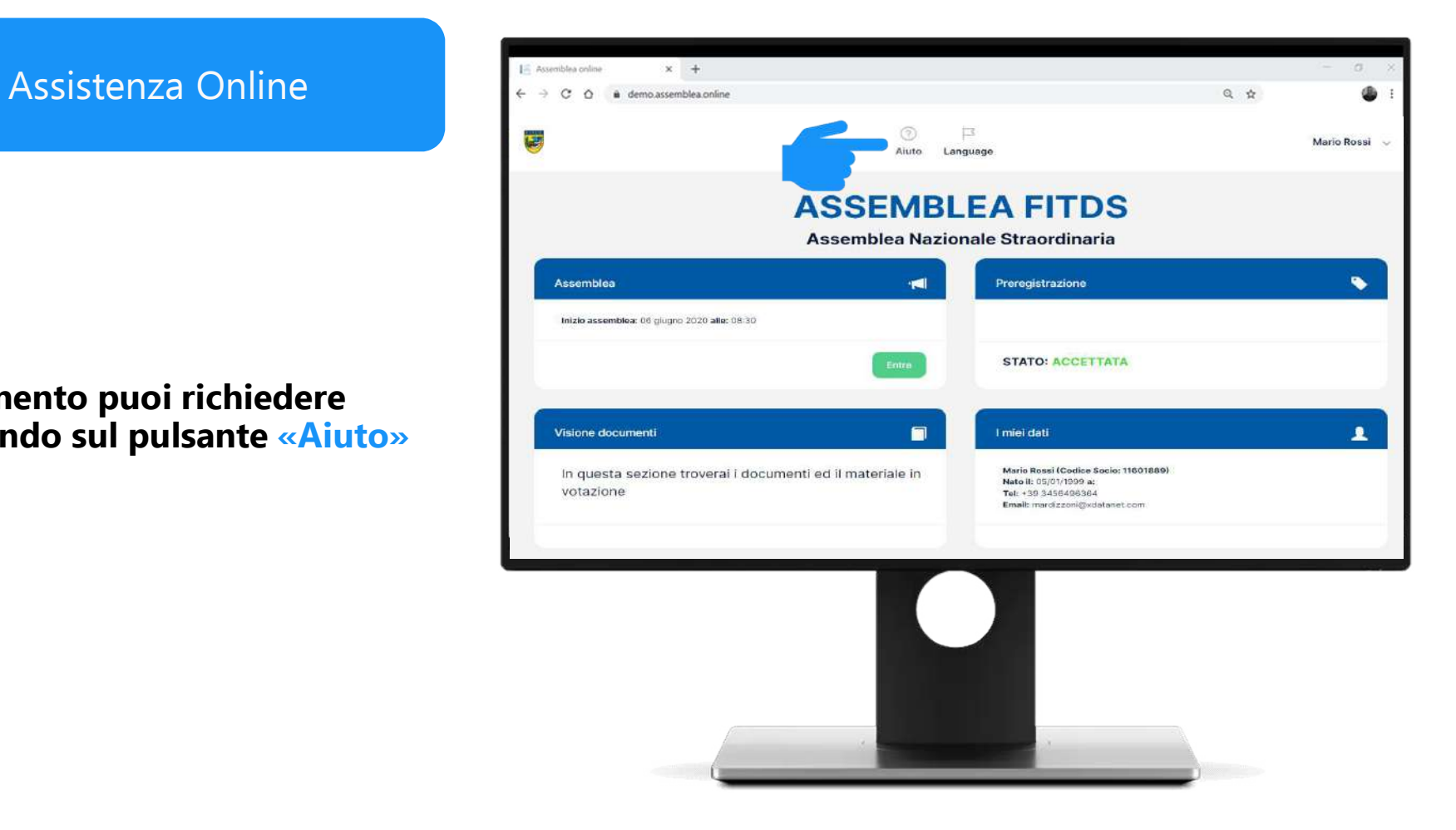

Assistenza Online

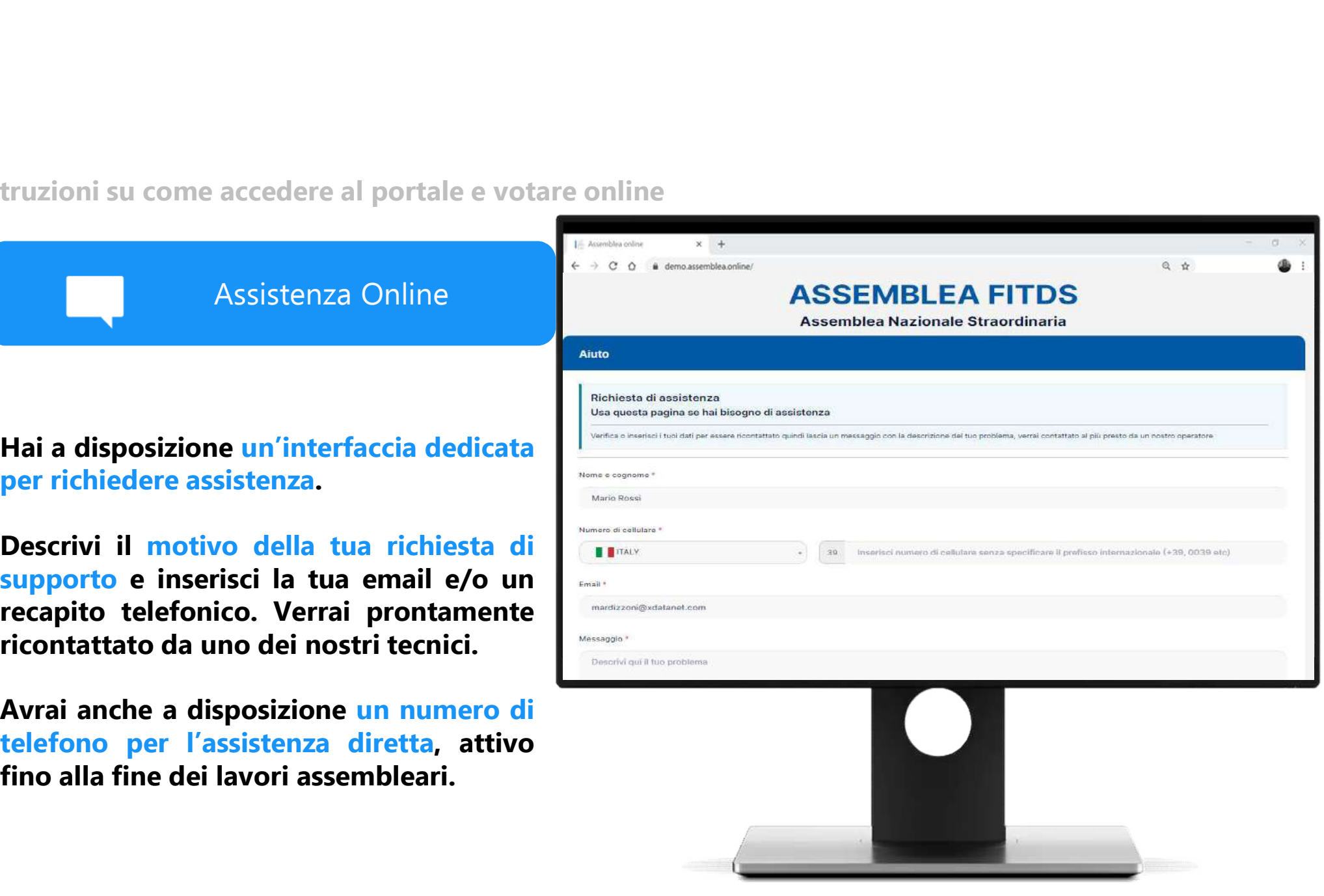